[커스텀 권한 설정하기](#page-1-0) .......................................................................................................................... [1](#page-1-0)

## , [BioStar 2,](https://kb.supremainc.com/knowledge/doku.php?id=tag:biostar_2&do=showtag&tag=BioStar_2)

## <span id="page-1-0"></span>BioStar 2.3  $\qquad \qquad \qquad 4$

● 전체 관리자: 모든 작업에 대한 전체 권한

역할별로 제한되었습니다.

- 사용자 관리자: 사용자 편집에 대한 전체 권한만
- 모니터링 관리자: 모니터링 페이지에 대한 전체 권한만
- 모바일 사용자: 모든 메뉴를 읽을 수 있는 권한만

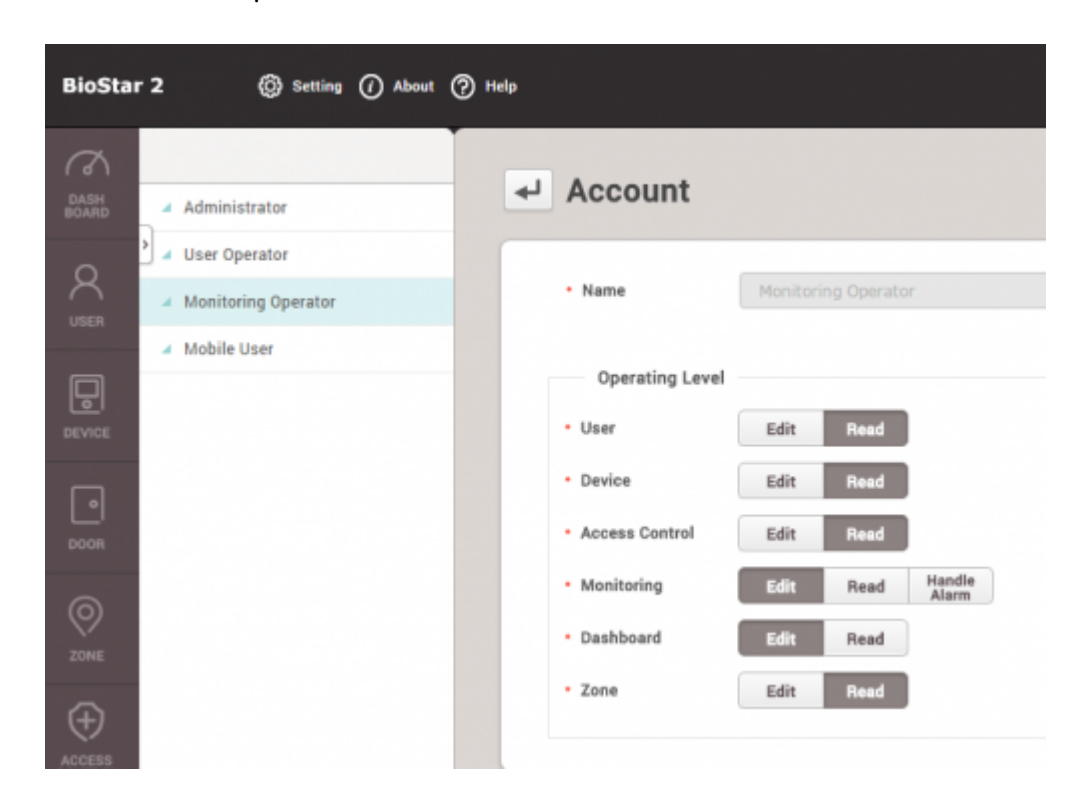

아래는 사용자 및 근태 관리 메뉴만 편집할 수 있는 커스텀 관리자를 생성하는 샘플 시나리오입니다.

## BioStar 2.3에서는 커스텀 관리자를 생성할 수 있는 기능이 도입되었습니다. **설정** > **계정**에서 커스텀

관리자를 추가할 수 있습니다.

1. **설정** > **계정**을 클릭하십시오.

2021/03/10 08:06 2/3

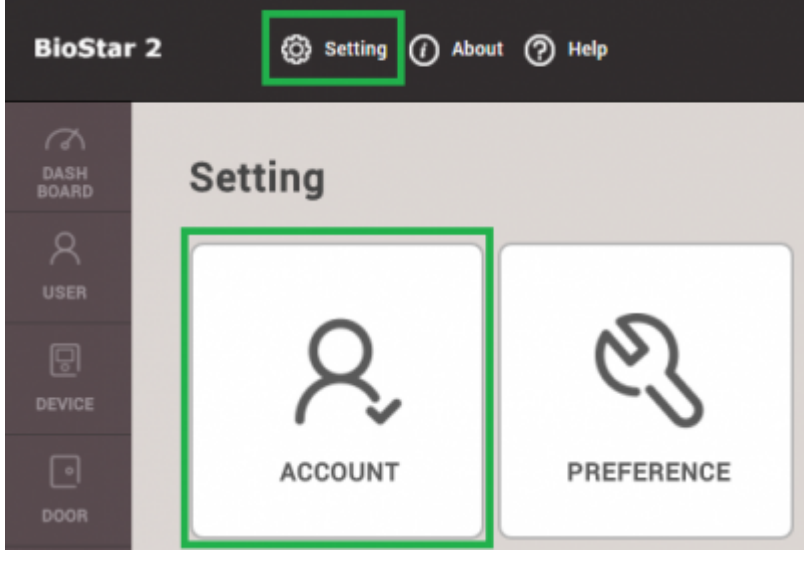

2. **커스텀 권한 추가**를 클릭하십시오.

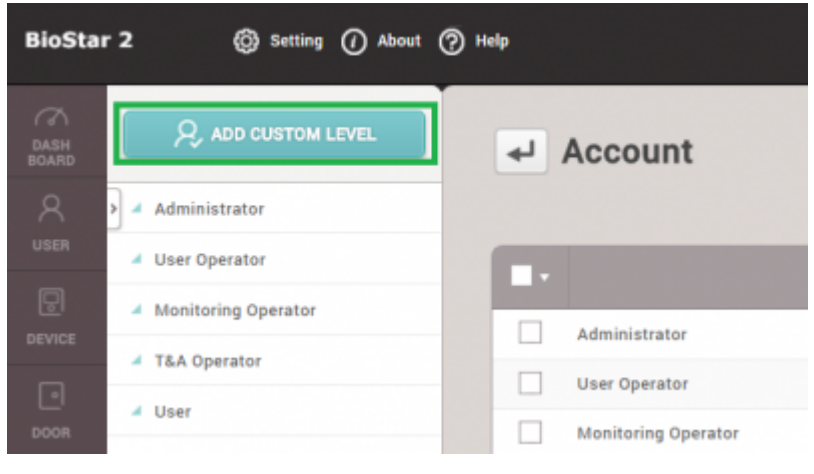

 $3.$ 

- 4. 권한 등급에서 사용자 및 근태 관리에 대해 **편집**을 클릭하십시오.
- 5. **+ 추가**를 클릭하여 이 커스텀 권한을 사용할 사용자를 선택하십시오.

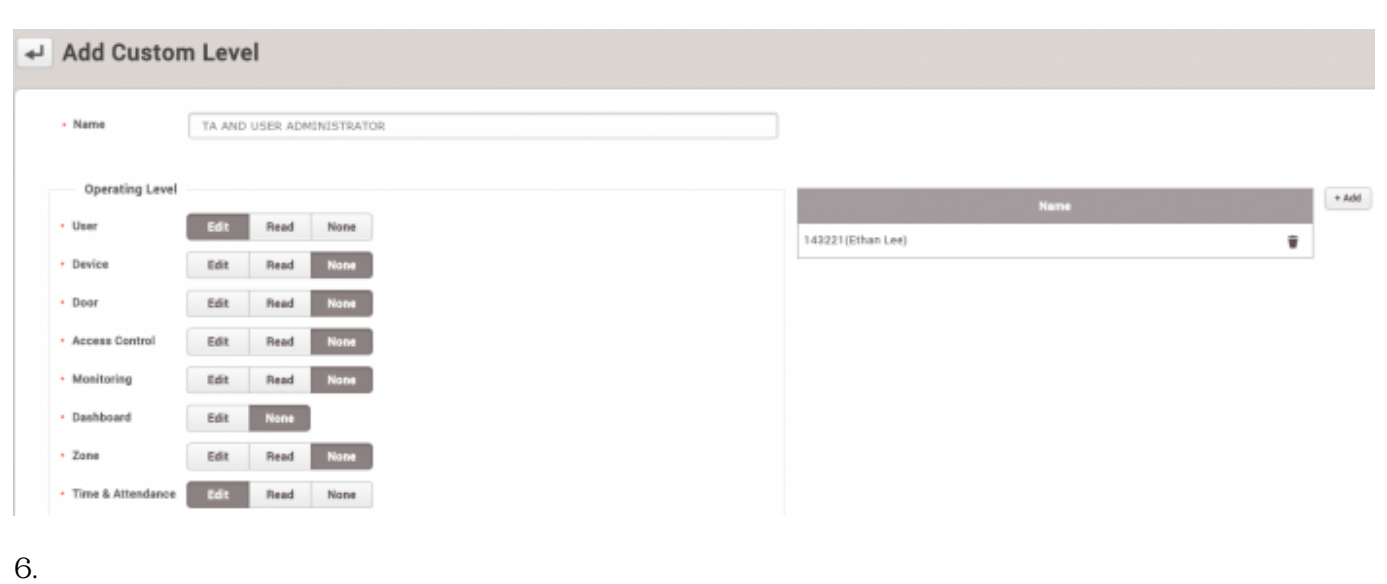

확인할 수 있습니다. 사용자의 **로그인 ID 암호**를 생성하십시오. 그런 뒤 **확인**을 클릭하십시오.

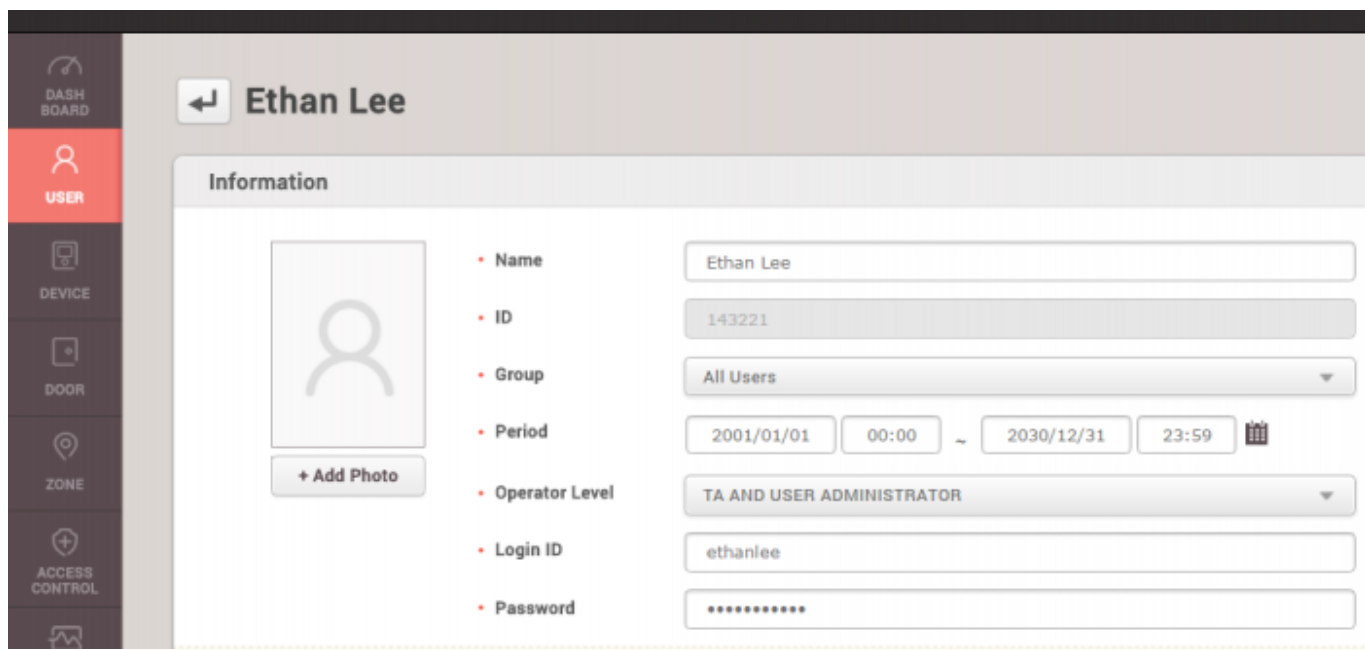

 $7.$ 

8. 이 사용자가 **사용자 근태 관리** 메뉴에 대해서만 모든 권한을 가지고 있음을 확인할 수 있습니다.

@ Setting ( ) About ( ) Help **BioStar 2**  $\mathcal{R}$ **Q** ADD USER **All Users USER** User Status TIME<br>ATTENDANCE  $\Box$   $\triangleq$  All Users  $\boxed{25}$ ъ  $\circ$  $\triangle$  ADmin п  $\mathbf{1}$  $\triangle$  Others  $\circ$ 1111  $\bullet$  Users with Limited A...  $\circledcirc$ 1231

From: <https://kb.supremainc.com/knowledge/> -

Permanent link: **[https://kb.supremainc.com/knowledge/doku.php?id=ko:how\\_to\\_configure\\_a\\_custom\\_level](https://kb.supremainc.com/knowledge/doku.php?id=ko:how_to_configure_a_custom_level)**

Last update: **2017/01/11 15:48**